## UDL Setup for Orisec using new Remote Manager once installed

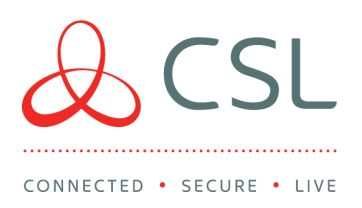

- 1. Login to My Base and the select the site you wish to connect to
- 2. Click on Start UDL, the below details will be displayed

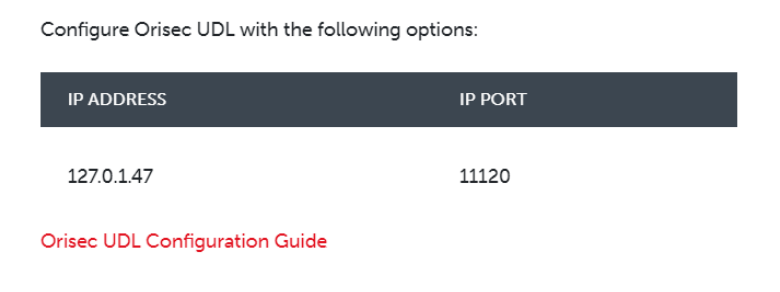

- 3. Open the Orisec UDL software
- 4. Press file
- 5. Press Add+
- 6. Transfer the IP and Port number details into the software as below

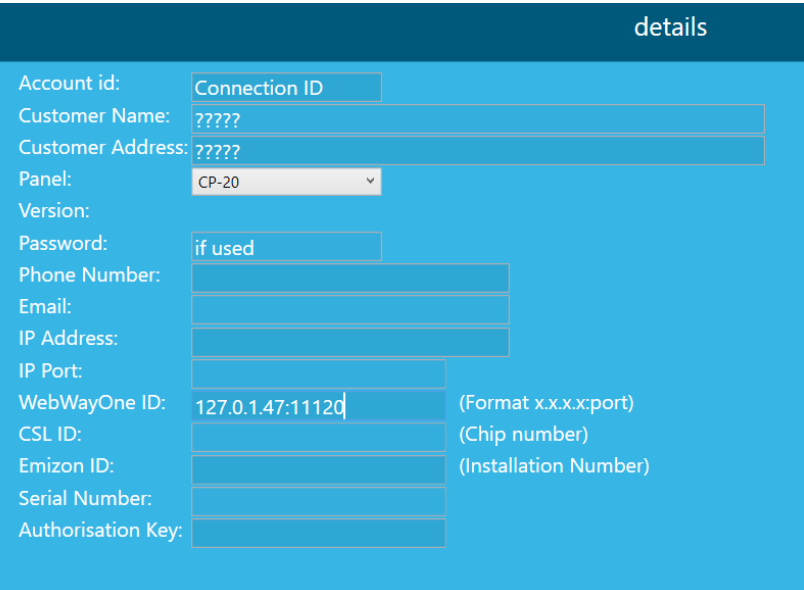

## CSL DualCom Ltd

Salamander Quay West Park Lane, Harefield Middlesex UB9 6NZ

- $T + 44(0)$  1895 474 474
- E sales@csl-group.com
- W www.csl-group.com
- cSLGroupLtd

Registered in England No. 03155883 CSL1794V1 15092020

© Copyright CSL Group

- 7. Press Save
- 8. Double click on the new site that's been created
- 9. Screen will go blank
- 10. Press menu
- 11. Drop down the box that says serial
- 12. Select WebWayOne
- 13. Press Start
- 14. Once connected you will see that Real Time as appeared on the top menu bar, see below

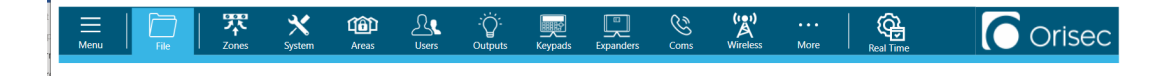